# Kantech IP Link

### **Enhanced Ethernet Device**

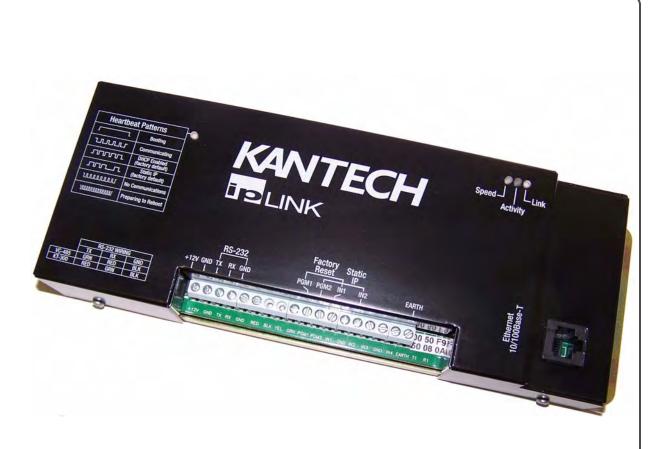

### Installation Manual DN1670-0801

8641 S. Warhawk Rd. Conifer, CO 80433 Patrick.McAllister@EntraPASS.com (303) 670-1099 (303) 679-8949 fax *Tear-out Quick Setup Sheet on last page!* 

8641 S. Warhawk Rd. Conifer, CO 80433 Patrick.McAllister@EntraPASS.com (303) 670-1099 (303) 679-8949 fax

### **Table of Contents**

| General Information                                     | 1    |
|---------------------------------------------------------|------|
| Copyright Info                                          | 1    |
| Technical Support                                       | 1    |
| Compliance Specifications                               | 2    |
| FCC & IC Compliance                                     | 2    |
| UL 294 Compliance Notice                                |      |
| Other UL Compliance                                     | 2    |
| CE & C-Tick Compliance                                  | 2    |
| RoHS                                                    | 2    |
| WEEE                                                    |      |
| Overview                                                | 3    |
| Introduction                                            |      |
| Cover Description                                       | 4    |
| Configurations Options                                  | 5    |
| Specifications                                          | 5    |
| Ordering Information                                    |      |
| Models Available<br>Installation Manuals                | b    |
| Site Survey                                             | 0    |
| Network Topology                                        |      |
| Local Area Network (LAN)                                | 6    |
| Wide Area Network (WAN)                                 |      |
| LAN Configurations                                      |      |
| Static IP Addressing                                    | 7    |
| Reserved DHCP IP Addressing                             |      |
| WAN Configurations                                      | 8    |
| Static IP Addressing                                    | 8    |
| Reserved DHCP IP Addressing                             | 9    |
| Pre-Installation                                        | 9    |
| Network Configuration                                   |      |
| Equipment Checklist                                     |      |
| ESD Precautions                                         | 9    |
| Reading Checklist                                       |      |
| Site Checklist                                          | 10   |
| Task Lists                                              | 10   |
| Mounting the IP Link                                    | 11   |
| Connecting the Earth Ground                             | 11   |
| Connecting the IP Link to the Controller Loops          | 12   |
| Connecting Power                                        | 13   |
| For KT-300 Controllers only                             | 13   |
| For KT-100 and KT-200 Controllers                       | 13   |
| Powering Up the IP Link                                 | 14   |
| Defining the EntraPass Site                             | 14   |
| Verifying Communication with the IP Link                | 17   |
| Configuring the IP Link in a WAN/Internet               |      |
| Preparing the WAN for the IP Link                       | . 18 |
| Configuring the IP Link at the Remote Site              | . 18 |
| Confirming IP Link Communication with the Gateway       | . 20 |
| Configuring the IP Link with the Web Configuration Page |      |
| Upgrading the IP Link Firmware                          |      |
| How to Reset the IP Link                                | 26   |

i

### **General Information**

Technical Support

| Copyright Info | © 2008 Tyco Safety Products, Canada, Ltd. All specifications were current as of publication date and are subject to change without notice. Kantech and the Kantech logo are trademarks of Tyco International or its affiliates in the U.S. and/or other countries. |
|----------------|----------------------------------------------------------------------------------------------------|
|                |                                                                                                    |

For technical assistance with the IP Link and other Kantech products, contact technical support, Monday to Friday.

## www.EntraPASS.com

8641 S. Warhawk Rd. Conifer, CO 80433 Patrick.McAllister@EntraPASS.com (303) 670-1099 (303) 679-8949 fax

### **Compliance Specifications**

| FCC & IC<br>Compliance         | This device complies with Part 15, Class A of the FCC rules. Operation is subject to the following two conditions: (1) this device may not cause harmful interference, and (2) this device must accept any interference received including interference that may cause undesired operation. This class A digital apparatus meets all requirements of the Canadian Interference Causing Equipment Regulations.                                                                                                    |
|--------------------------------|----------------------------------------------------------------------------------------------------|
| UL 294<br>Compliance<br>Notice | <ul> <li>UL Standard for access control system units.</li> <li>The IP Link is UL 294 listed for supplementary use with EntraPass, KT-300 Controllers, ioProx Proximity readers, and T.Rex request to exit devices.</li> <li>Each IP Link enclosure will be installed in a secured and protected location.</li> <li>Each IP Link will be equipped with an AC powered LED installed outside the IP Link and connected to an inboard relay, and visible at all time to monitor relay status, as per UL 294, section 32.1.5.</li> </ul> |
| Other UL<br>Compliance         | <ul> <li>In order to comply with UL listings, the following has to be respected:</li> <li>Use of a UL listed 60950 computer</li> <li>Use only UL listed or recognized cables</li> <li>Use only UL listed or recognized adaptors</li> </ul>                                                                                                    |
| CE & C-Tick<br>Compliance      | EN55022: Information technology equipment, radio disturbance characteristics.<br>EN55024: Information technology equipment, immunity characteristics.                                                                                                    |
| RoHS                           | The RoHS Directive stands for "the restriction of the use of certain hazardous substances in electrical and electronic equipment". This Directive bans the placing on the EU market of new electrical and electronic equipment containing more than agreed levels of lead, cadmium, mercury, hexavalent chromium, polybrominated biphenyl (PBB) and polybrominated diphenyl ether (PBDE) flame retardants.                                                                                                    |
| WEEE                           | This Directive is for Waste Electrical and Electronic Equipment and addresses the disposal and the environmental handling of these products.                                                                                                    |

### Overview

### Introduction

The Kantech IP Link makes it easy and affordable to operate your Kantech security system over a network. Unlike other similar devices, the IP Link asynchronously polls the controllers (KT-100, KT-200, KT-300) and communicates with the EntraPass Gateway only when necessary. This significantly reduces the amount of bandwidth required to operate your security system on the network.

The IP Link is essential in determining what to do with specific events and commands. The IP Link directs specific events it receives from any controller to the EntraPass Gateway. On the other hand, it sends commands from the EntraPass Gateway to the appropriate controller.

The IP Link is easy to configure. Use the EntraPass workstation, a web browser or an intuitive standalone application called the KT-Finder. The KT-Finder is a small application used to locate an IP Link on a local area network (LAN).

The IP Link is extremely secure. It uses 128-bit AES encryption to communicate with the Gateway which prevents any hacking from the Internet and ensures secure communications when used over the Internet on a wide area network (WAN).

- Secure communication via 128-bit AES encryption
- Minimal bandwidth usage
- Supports up to 32 controllers per IP Link
- Compatible with EntraPass Special Edition, Corporate Edition and Global Edition with Corporate Gateway

*Note:* Kantech recommends a VC-485 for each site. If there is a loss of communication with one of the controllers, the VC-485 will preserve communication with the other controllers.

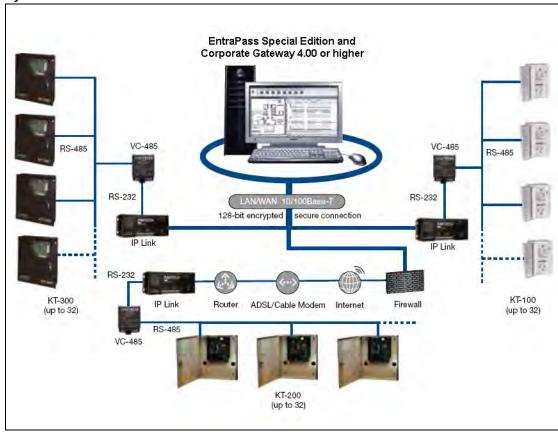

System Architecture

### **Cover Description**

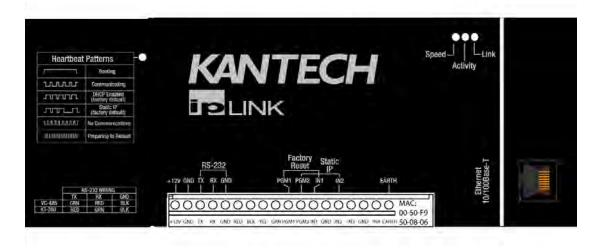

The IP Link has a red status LED called **Heartbeat Patterns** (with cover) or **STAT** (without cover). The main purpose is to indicate if EntraPass is present and if the polling occurs. **Table 1** describes the various heartbeat patterns that are used. See **Table 2** for the description of the other status LEDs.

| Pulses                                    | Description                                                                                                    | Patterns       |
|-------------------------------------------|----------------------------------------------------------------------------------------------------|----------------|
| Steady ON for<br>15 secs                  | IP Link is booting.                                                                                                    | 15 - 30 sec.   |
| 1 quick flash/sec.                        | IP Link is configured and communicating with the Gateway.                                                                                                    | 1 sec.         |
| 1 long flash/sec.                         | IP Link is in Factory Default (DHCP) mode                                                                                                    | J sec.         |
| 3 flashes in 3 secs<br>and OFF for 1 sec. | IP Link is in <b>Forced Static IP</b> mode (192.168.1.2) and in <b>Factory Default</b> .                                                                                                    | 1 sec. 1 sec.  |
| 2 quick flashes/sec.                      | IP Link is no longer communicating with the Gateway but is configured.                                                                                                    | 2 pulses / sec |
| 5 quick flashes/sec.                      | IP Link is preparing to reboot.                                                                                                    | spulses / sec  |
| 1 long pulse for 2.5<br>secs              | IP Link has received a broadcast from the Gateway<br>or the KT-Finder. After this delay, the IP Link<br>returns to its previous heartbeat pattern. Useful to<br>verify network communication. | 2.5 secs       |

### **Table 1: Status LED Heartbeat Patterns**

### Table 2: Network status LEDs

| Speed    | remains OFF in a 10BaseT network, remains ON in a 100BaseT network.                 |
|----------|-------------------------------------------------------------------------------------|
| Activity | blinks to show network activity, and steady when there is intense network activity. |
| Link     | turns ON when the network is present, turns OFF when there is no network.           |

### **Configurations Options**

The IP Link can be configured through 3 different options:

- With EntraPass, when the IP Link is within the same local area network (LAN)
- With the KT-Finder application locally through the LAN or remotely through the Internet or wide area network (WAN).
- With a web browser like Internet Explorer locally only (LAN)

### **Specifications**

### **Table 3: Environmental and Electrical Specifications**

| Description           | Specifications                           |
|-----------------------|------------------------------------------|
| Operating Temperature | 0°C to 49°C (32°F to 122°F)              |
| Humidity Level        | 0 to 85% non-condensing, indoor use only |
| DC Power Input        | 12 VDC                                   |
| Input current         | 175 mA                                   |

### **Table 4: IP Link Specifications**

| Description         | Specifications                               |
|---------------------|----------------------------------------------|
| Dimensions          | 26.7 x 9.5 x 3.12 cm (10.5 x 3.72 x 1.23 in) |
| Weight              | 0.6 kg (1.3 lbs)                             |
| PCB dimensions      | 8.30 x 13.30 cm (3.25 x 5.25 in)             |
| Communication Ports | RJ-45 Ethernet 10/100Base-T and RS-232       |
| Communication Speed | Up to 115200 Baud for serial communication   |
| Flash ROM           | 2 MB                                         |
| RAM                 | 8 MB                                         |

### Table 5: Characteristics with EntraPass

| Description                                                                                                    | Specifications |
|----------------------------------------------------------------------------------------------------|----------------|
| Maximum number of controllers per IP Link                                                                       | 32             |
| Maximum number of sites per Gateway in EntraPass<br>Corporate Edition and Global Edition with Corporate Gateway | 512            |
| Maximum number of controllers in EntraPass Special Edition                                                      | 64             |

5

### **Ordering Information**

### Models Available

- **KT-IP**: IP Link PCB with metallic cover and wall plate.
- **KT-IP-PCB**: IP Link PCB and parts.
- KT-IP-CAB: Cabinet. Use with KT-IP-PCB only.

| Item Description                                    | KT-IP | KT-IP-PCB | KT-IP-CAB |
|-----------------------------------------------------|-------|-----------|-----------|
| IP Link PCB with cover and wall plate               | 1     | -         | -         |
| IP Link PCB only                                    | -     | 1         | -         |
| Flat cable with RJ-12 male connector, 1.8 m / 6 ft. | 1     | 1         | -         |
| Ground wire pack                                    | 1     | 1         | 1         |
| Nylon standoffs                                     | 5     | 5         | -         |
| Light pipes                                         | 4     | -         | -         |
| Taping screws                                       | 4     | -         | -         |
| Installation manual DN1670 - English                | 1     | 1         | -         |
| Installation manual DN1671 - French                 | 1     | 1         | -         |
| Cabinet                                             | -     | -         | 1         |

### Table 6: Bill of Material

### **Installation Manuals**

All IP Link manuals are available as free downloads at www.kantech.com.

- DN1670 English
- DN1671 French
- DN1672 Spanish
- DN1692 German
- DN1693 Italian

### Site Survey

Before starting the installation of the IP Link, you have to determine the configuration that best corresponds to your network architecture. This information is crucial for the proper operation of the Kantech products that you will install. Contact the Network Administrator of the site(s) where you will install the IP Link so that they can provide you with all the network information.

Gather the network information required to configure the IP Link and complete the *Network Configuration Information Sheet* provided at the end of this document.

We have divided this manual so that as soon as you determine the pertaining type of architecture and environment, you can follow the configuration instructions that correspond to your environment before connecting additional components.

### **Network Topology**

### Local Area Network (LAN)

A LAN connects network devices over a relatively short distance. A networked office building, school, or home usually contains a single LAN, though sometimes one building will contain a few small LANs, and occasionally a LAN will span a group of nearby buildings.

### Wide Area Network (WAN)

As the term implies, a wide area network spans a large physical distance. A WAN like the Internet spans most of the world. A WAN is a geographically-dispersed collection of LANs. A network device called a router connects LANs to a WAN. In IP networking, the router maintains both a LAN address and a WAN address.

In addition, you will notice that there are two constants in LAN and WAN network topologies:

- Assigning the IP address for communication between the controllers and EntraPass
- Managing both types of IP addresses, static and dynamic

We recommend that you carefully read the following section in order to correctly select the configuration that matches the network architecture where you will install the IP Link.

### LAN Configurations

There are two LAN configurations for the IP Link:

**Note:** Kantech recommends the use of a Static or Reserved DHCP IP address for the IP Link and the Gateway.

### Static IP Addressing

You will use this type of configuration in an environment where the Network Administrator will determine the IP address for communication between EntraPass and the IP Link. We recommend using the EntraPass application to configure the IP Link. The other 2 methods, the KT-Finder and the Web Configuration Page, can be used when the PC has no EntraPass application running.

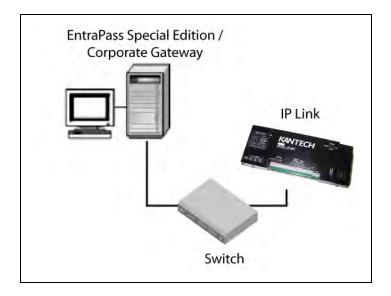

### **Reserved DHCP IP Addressing**

You will use this type of configuration in an environment where the customer DHCP server assigns the IP address automatically to the IP Link. Additionally, the IP address of the IP Link will have to remain the same, which is called Reserved DHCP. We recommend using the EntraPass application to configure the IP Link. The other 2 methods, the KT-Finder and the Web Configuration Page, can be used when the PC has no EntraPass application running.

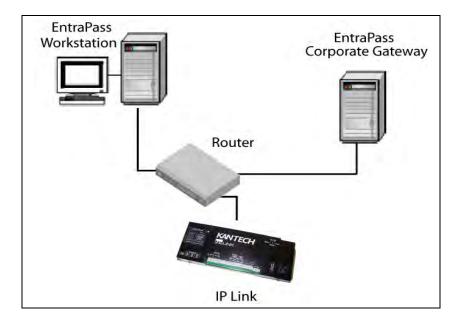

### **WAN Configurations**

When sites are distant from each other and protected by the router's firewall, the public IP address must be used for communication between EntraPass and the remote IP Link. The Network Administrator must provide you the Public IP addresses (local and remote). The public IP address is provided by the local Internet Service Provider (ISP) which controls the IP address.

**Note:** Kantech recommends the use of a Static or Reserved DHCP IP address for the remote IP Link and the Gateway since the routers must be configured for port forwarding.

There are two WAN configurations for the IP Link:

### Static IP Addressing

You will use this type of addressing in an environment where the Network Administrator will determine the IP address for communication between EntraPass and the IP Link. Since the EntraPass application is at the host site, you must use the KT-Finder to configure the IP Link.

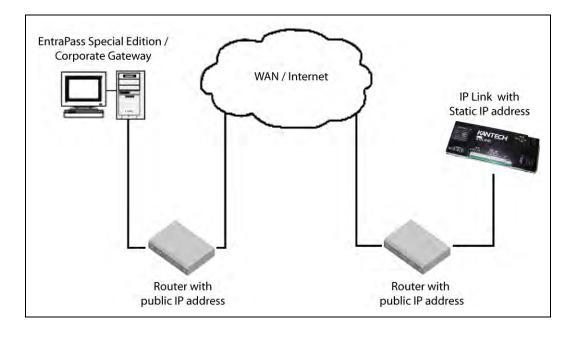

### **Reserved DHCP IP Addressing**

You will use this type of addressing in an environment where the customer DHCP server assigns the IP address automatically to the IP Link. Since the EntraPass application is at the host site, you must use the KT-Finder to configure the IP Link.

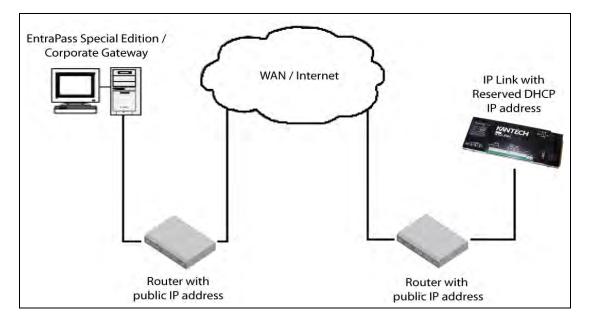

### **Pre-Installation**

It is important at this stage, if you have not already done so, to contact the Network Administrator where the IP Link will be installed so that you can complete the *Network Configuration Information Sheet*. We suggest that you always have the *Network Configuration Information Sheet* close by, and keep a copy with your IP Link.

Confirm that all parts are in order, all necessary tools are available, and that the site is properly prepared.

If you are connecting your IP Link to EntraPass, you must make sure that you are running EntraPass v4.00 or higher.

| Network<br>Configuration | Network Configuration Information Sheet is fully completed                                                                                                    |
|--------------------------|----------------------------------------------------------------------------------------------------|
| Equipment<br>Checklist   | <ul> <li>IP Link</li> <li>RS-232 cabling</li> <li>Installation Manual</li> <li>VC-485 (recommended)</li> <li>Network cable</li> <li>Network crossover cable for direct connection from PC to IP Link</li> </ul> |
| ESD<br>Precautions       | ElectroStatic Discharge (ESD) can damage electrostatic sensitive devices. Use antistatic protection to avoid the risk of equipment damage.                                                                      |

| Reading<br>Checklist | <ul> <li>We strongly suggest that you keep the corresponding EntraPass reference manual close at hand:</li> <li>EntraPass Global Edition Reference Manual, DN1316</li> <li>EntraPass Corporate Edition Reference Manual, DN1415</li> <li>EntraPass Special Edition Reference Manual, DN1420</li> <li>KT-300 Installation Manual, DN1315</li> <li>KT-200 Installation Manual, DN1659</li> <li>KT-100 Installation Manual, DN5073</li> </ul> |
|----------------------|----------------------------------------------------------------------------------------------------|
| Site Checklist       | <ul> <li>Ensure the following:</li> <li>The mounting site is ready.</li> <li>The site has been approved and all wiring complies with UL requirements and other codes as appropriate.</li> <li>All preliminary site work is completed and the site is clean and free of dust or other contaminants.</li> </ul>                                                                                                    |

### **Task Lists**

Table 7 lists the tasks for the configuration of the IP Link in a LAN

### Table 7: Task list for a LAN configuration

| Task                                              | Page |
|---------------------------------------------------|------|
| 1- Mounting the IP Link                           | 11   |
| 2- Connecting the Earth Ground                    | 11   |
| 3- Connecting the IP Link to the Controller Loops | 12   |
| 4- Connecting Power                               | 13   |
| 5- Powering Up the IP Link                        | 13   |
| 6- Defining the EntraPass Site                    | 14   |
| 7- Verifying Communication with the IP Link       | 17   |

Table 8 lists the tasks for the configuration of the IP Link in a WAN

### Table 8: Task list for a WAN configuration

| Task                                              | Page |
|---------------------------------------------------|------|
| 1- Mounting the IP Link                           | 11   |
| 2- Connecting the Earth Ground                    | 11   |
| 3- Connecting the IP Link to the Controller Loops | 12   |
| 4- Connecting Power                               | 13   |
| 5- Powering Up the IP Link                        | 13   |
| 6- Defining the EntraPass Site                    | 14   |
| 8- Configuring the IP Link in a WAN/Internet      | 18   |

### **1- Mounting the IP Link**

The installation process consists of installing your IP Link and then configuring from EntraPass or the KT-Finder, depending on the network configuration. First mount the IP Link, connect power and grounding connections, then wire the controller loop to the IP Link.

The IP Link does not require any additional enclosures.

- It must be mounted in a secure, yet accessible, location that supports the environmental conditions listed in the environmental specifications. See **Table 3 on page 5**.
- Leave 23 cm (8 in) clearance space around the sides, and at least 33 cm (13 in) space in front.
- Avoid placing the IP Link near electrical or communication devices.
- Install the IP Link on the selected wall using four tapping screws fed through the mounting holes.

# 

### Mounting hole positions

### 2- Connecting the Earth Ground

Connect the provided green ground wire from the EARTH terminal to the cover screw. Use a single conductor solid copper wire to ground the IP Link to a good earth ground as per the local building code.

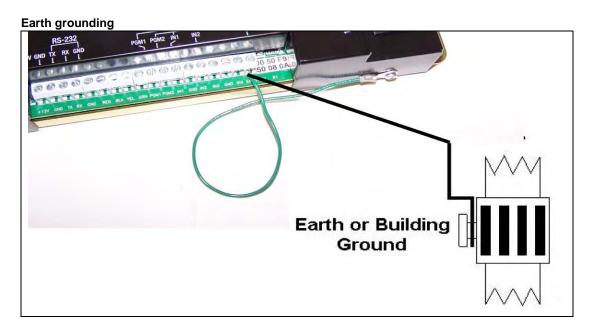

### 3- Connecting the IP Link to the Controller Loops

The IP Link can connect to all Kantech controllers such as the KT-100, KT-200 and the KT-300. The KT-100 only uses RS-485, the KT-200 and KT-300 accept both.

- See Table 9 and Figure 1 for RS-232 connection to a VC-485 with RJ12 connector
- See Table 9 and Figure 2 for RS-232 connection to a KT-300 with RJ12 connector
- See Figure 3 for RS-232 connection to a KT-200

Note: Always use the same controller model within the same site or loop.

### Table 9: RS-232 Wiring to IP Link

| RJ12 connector on | тх  | RX  | GND |
|-------------------|-----|-----|-----|
| VC-485            | GRN | RED | BLK |
| KT-300            | RED | GRN | BLK |

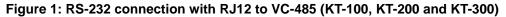

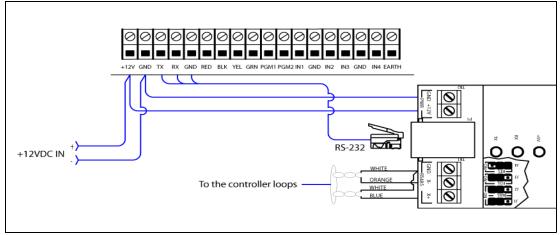

Figure 2: RS-232 connection with RJ12 to KT-300 #1 (only with KT-300)

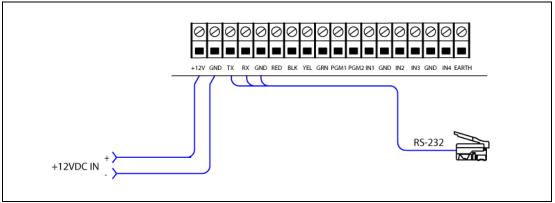

# www.EntraPASS.com IP Link Installation Manual

### 3- Connecting the IP Link to the Controller Loops (continued)

Figure 3: RS-232 connection to KT-200 #1

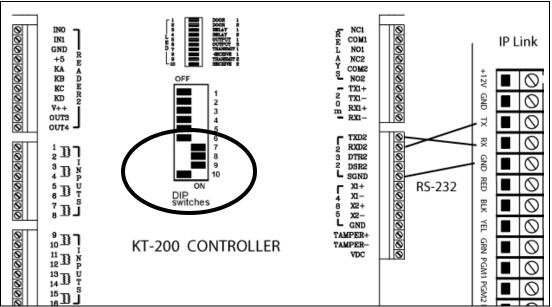

### **4- Connecting Power**

### For KT-300 Controllers only

Use the 12V DC from the **12V AUX** terminals.

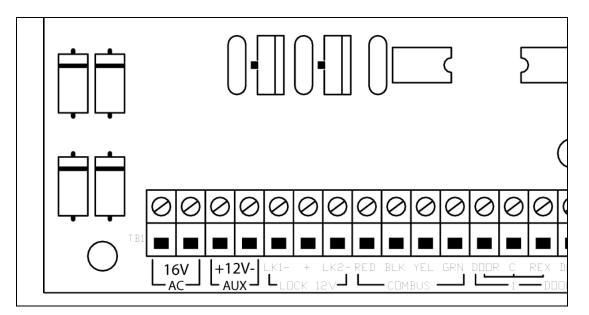

### For KT-100 and KT-200 Controllers

• You will need a separate 12V DC power supply with battery backup for the IP Link.

### 5- Powering Up the IP Link

- 1. Power up the IP Link.
- 2. Make sure the IP Link is in **Factory Default (DHCP)** mode before starting the configuration. See **Table 1 on page 4** for the heartbeat patterns per state.
- 3. Connect the network cable.

### 6- Defining the EntraPass Site

Before you start

These items must be completed and verified:

- The detachable Network Configuration Information Sheet is fully completed.
- You are running EntraPass version 4.00 or higher.
- **Note:** If you are running EntraPass Corporate Edition or EntraPass Global Edition; the following system components should have been installed and configured:
  - an EntraPass Workstation,
  - an EntraPass Corporate Gateway.

The IP Link communicates locally with EntraPass through a10/100 Base-T Ethernet connection.

- 1. From the Devices menu, go to Site, or click on Devices > Site.
- 2. Click on New, located in the top left corner of the Site/Loop screen, to create a new site.

|                                                                                              | 🔌 🛤 🖪 🔂 🛛 😐                               |            |                                                                        |                     |
|----------------------------------------------------------------------------------------------|-------------------------------------------|------------|------------------------------------------------------------------------|---------------------|
| New<br>Gateway<br>Site / Loop                                                                | OI - (1) Corporate Gateway                | Y          | English<br>New site<br>French<br>New site                              |                     |
| General   IP Link IP Configuration   IP Link<br>Hardware definition<br>Number of controllers | Automated Connection   IP Link Parameters |            | options<br>aylight saving time setting<br>sed on gateway time zone (h) | 0.0 🚖               |
|                                                                                              |                                           | Video view |                                                                        |                     |
| Connection type<br>다 다                                                                       | Enhanced ethemet (IP Link)                | Graphic    |                                                                        | ,<br>,              |
|                                                                                              |                                           |            | 👖 Close 🛛 🗶 C                                                          | ancel <b>?</b> Help |

- 3. Enter the site name for both languages.
- 4. Under the General tab, select Enhanced Ethernet (IP Link) from the Connection type menu.
- 5. Enter the **Number of controllers**.

Note: The maximum number of controllers per IP Link is 32.

- 6. Complete the other settings as required.
- 7. Click on the IP Link IP Configuration tab.
- 8. Look on the IP Link for the MAC address sticker next to the terminal strip and complete the **MAC** address of the IP Link.

Note: The 1st 6 digits are already displayed and can't be modified: 00:50:F9:00:00:00.

### 6- Defining the EntraPass Site (continued)

9. Make sure the **Online** option is checked.

- 10. Enter the required information as specified in the Network Configuration Information Sheet.
- For a Static IP address, click **Use the following IP address** and enter the information.
  - For a Reserved DHCP IP address, click **Obtain an IP address automatically**.

### Example when obtaining an IP address automatically

|                                                 |                                                   |               | English                    |              |
|-------------------------------------------------|---------------------------------------------------|---------------|----------------------------|--------------|
| ateway                                          | 01 · Corporate Gateway                            | *             | Site 1                     |              |
| ite                                             | Site 1                                            | *             | French                     |              |
|                                                 |                                                   |               | Site 1                     |              |
| eneral IP Link IP Configuration                 | IP Link Automated Connection   IP Link Parameters |               | 1                          |              |
| MAC address                                     | 00-50-F9-50-08                                    |               | dition / Corporate Gateway |              |
| <ul> <li>Obtain an IP address automa</li> </ul> | itically                                          | IP address    | union / Colporate drateway | 10.38.192.80 |
| C Use the following IP address                  |                                                   | C Domain name | Test D                     | us I         |
| IP address                                      | 0.0.0                                             |               |                            |              |
| Subnet Mask                                     | 0.0.0                                             |               |                            | 1            |
| Gateway (Router)                                | 0.0.0                                             |               |                            |              |
| DNS server address                              | 0.0.0                                             |               |                            |              |
| Port                                            | 18810                                             |               |                            |              |

- 11. Enter the IP address or the Domain name of the EntraPass Special Edition / Corporate Gateway.
- 12. Enter the **Port** number used by the IP Link (port 18810 by default). If more than one IP Link resides at the same IP address (WAN/Internet applications) then it will require the use of a unique port number per IP Link. See **Procedure 8 on page 18**.
- 13. Click on the IP Link Automated Connection tab.
- 14. Make sure the Broadcast configuration option is checked.
  - **Note:** Leave the option Allow access to IP Link from KT-Finder Wizard checked, to be able to view and troubleshoot the IP Link configuration with the KT-Finder.
- 15. Enter the **Public IP address** or the **Domain name** of the remote site router as per the *Network Configuration Information Sheet.*

|                                                                                       | iateway                                    | 💿 01 - Corpo           | prate Gateway           | • | English<br>Site 1 |  |
|---------------------------------------------------------------------------------------|--------------------------------------------|------------------------|-------------------------|---|-------------------|--|
| ineral   IP Link IP Configuration   IP Link Automated Connection   IP Link Parameters | ite                                        | Site 1                 |                         | 1 | French            |  |
| I✓ Broadcast configuration       IC Local IP address (LAN)                            |                                            |                        |                         |   | Site 1            |  |
| C Local IP address (LAN)                                                              | eneral   IP Link IP Configuration   IP Lin | nk Automated Connectio | on   IP Link Parameters |   | 10                |  |
|                                                                                       | ■ Broadcast configuration                  |                        |                         |   |                   |  |
| C Public IP address (LAN/WAN) 0.0.0.0                                                 | Cocal IP address (LAN)                     |                        |                         |   |                   |  |
|                                                                                       | C Public IP address (LAN/WAN)              |                        | 0.0.0                   |   |                   |  |
| C Domain name (LAN/WAN) Test DNS                                                      | C Domain name (LAN/WAN)                    | Test DNS               |                         |   |                   |  |
|                                                                                       |                                            |                        | 4. 4. 4.                |   |                   |  |

### 6- Defining the EntraPass Site (continued)

|                                                 | Site 1                               | *        |        |  |
|-------------------------------------------------|--------------------------------------|----------|--------|--|
|                                                 | A Constanting of the second          | <u>*</u> | French |  |
|                                                 |                                      |          | Site 1 |  |
| eral   IP Link IP Configuration   IP Link Autom | ated Connection   IP Link Parameters |          |        |  |
| 🔽 Broadcast configuration                       |                                      |          |        |  |
| C Local IP address (LAN)                        |                                      |          |        |  |
| Public IP address (LAN/WAN)                     | 65.218.132.157                       |          |        |  |
| C Domain name (LAN/WAN)                         | Test DNS                             |          |        |  |
|                                                 | 4.31.44                              |          |        |  |
|                                                 |                                      |          |        |  |

16. Click on the IP Link Parameters tab.

|                                                |                                        |   | English |  |
|------------------------------------------------|----------------------------------------|---|---------|--|
| ateway                                         | 01 · Corporate Gateway                 | ¥ | Site 1  |  |
| ite                                            | Site 1                                 | * | French  |  |
|                                                |                                        |   | Site 1  |  |
| eneral   IP Link IP Configuration   IP Link Au | utomated Connection IP Link Parameters |   |         |  |
| Encryption key                                 | c[SH80wd`4jsGY"n                       |   |         |  |
| Controller's loop baud rate                    | 115200 💌                               |   |         |  |
| Delays                                         |                                        |   |         |  |
| Heartbeat frequency (mm:ss)                    | 01:00                                  |   |         |  |
| Fail to report after (mm:ss)                   | 03:00                                  |   |         |  |
| Fail-soft delay on gateway communication f     | ailure (mm:ss)                         |   |         |  |
| Retry count                                    | 5 🚖                                    |   |         |  |
| Maximum wait on send command (s.cc)            | 5.00                                   |   |         |  |

17. Verify the Encryption key. A random key is generated automatically.

### 18. Select the Controller's loop baud rate.

Note: The maximum baud rate for the KT-200 controller is 19200.

- 19. The settings in the **Delays** section refer to the communication with the Gateway. In order to display the connection status of the IP Link with EntraPass and to avoid large amount of traffic, the IP Link sends a heartbeat to EntraPass at a pre-configured interval (60 seconds for example). If EntraPass is not answering after this amount of time, the IP Link will retry several times and then stop the polling if no answer is received.
  - Heartbeat frequency (mm:ss): The time range value is from 1:00 to 10:00. This is the heartbeat frequency from the IP Link to the Gateway.

### 6- Defining the EntraPass Site (continued)

• Fail to report after (mm:ss): The time range value is from 3:00 to 59:59. This is the time that the Gateway will wait before declaring IP Link communication failed.

| 08/0 | 1/2008 4:12:37 PM IP Link com | munication failed IP Link       |              |   |
|------|-------------------------------|---------------------------------|--------------|---|
|      | Date and Time                 | Event message                   | Details      | ^ |
| 9    | 08/01/2008 4:12:37 PM         | IP Link communication failed    | IP Link      |   |
| 5    | 08/01/2008 4:12:37 PM         | Loop communication failure      | IP Link      |   |
|      | 08/01/2008 4:12:37 PM         | Controller communication failed | 32 - IP Link |   |
| 1    | 08/01/2008 4:12:37 PM         | Controller communication failed | 31 - IP Link |   |
|      | 08/01/2008 4:12:37 PM         | Controller communication failed | 30 - IP Link |   |

- Fail-soft delay on gateway communication failure (mm:ss): The maximum time range value will follow the selection from the Heartbeat Frequency. This is the time that the IP Link will take to verify if there is a communication failure with the Gateway before it operates in stand-alone mode.
- **Retry count**: The range value is 1 to 15. This is the number of times that the IP Link will retry to confirm communication failure with the Gateway.
- Maximum wait on send command (s:cc): The time range value is from 1:00 to 9:99. This is the maximum time allowed for the IP Link to acknowledge a command sent from the EntraPass workstation.

20. Click on the floppy icon to save. Click on Close.

### 7- Verifying Communication with the IP Link

| If the IP Link is within the | then go to              |
|------------------------------|-------------------------|
| local DHCP server (LAN)      | Step 1.                 |
| remote DHCP server (WAN)     | Procedure 8 on page 18. |

1. Verify the communication status between the new IP Link and the Gateway. From the EntraPass workstation **Operation** menu, select **Site**.

| Site             |   |             |                          |   |
|------------------|---|-------------|--------------------------|---|
| Gateway List     | Γ | 01 · (1) Co | rporate Gateway          | • |
| Site list        |   |             |                          |   |
|                  |   |             |                          |   |
| Site description | % | Update      | Communication status     |   |
|                  | Ω | No          | IP Link communication OK |   |

2. Select the Gateway from the Gateway List.

Note: For the EntraPass Special Edition application, there is no Gateway List selection.

The Communication status must read as follows: IP Link communication OK.

If the communication status does not indicate IP Link communication OK, check the descriptions for the other messages:

- Broadcast IP Link succeeded waiting for heartbeat: Broadcast confirmation to IP Link.
- IP Link communication unknown: The IP Link is starting up.
- IP Link communication failed: The IP Link has failed to report to the Gateway.
- Failed to reach IP Link: The Gateway is not receiving the IP Link confirmation.
  - Check if network cable is connected to RJ-45 connector on IP Link.

### 8- Configuring the IP Link in a WAN/Internet

### Preparing the WAN for the IP Link

When using the IP Link in a WAN configuration behind a router/firewall, it is necessary to forward port(s) for both the local (Gateway) and the remote (IP Link) sites. Typically, this will be performed by the Network Administrator.

### Ports used at the local site (Gateway)

1. Forward ports 18001 and 18801 to the IP address of the Gateway.

### **Table 10: Gateway Ports**

| Purpose                    | Port  | Protocol |
|----------------------------|-------|----------|
| Firmware upgrade           | 18001 | UDP      |
| Communication with IP Link | 18801 | UDP      |

### Ports used at the remote site (IP Link)

2. Forward ports 18803 and 18810 to the IP address of the IP Link.

| Table | 11: IP | Link Ports |  |
|-------|--------|------------|--|
|-------|--------|------------|--|

| Purpose                        | Port                    | Protocol |
|--------------------------------|-------------------------|----------|
| Broadcast and KT-Finder        | 18803                   | UDP      |
| Communication with the Gateway | 18810 ( <b>Note 1</b> ) | UDP      |
| Web Configuration Page         | 80 ( <b>Note 2</b> )    |          |

- **Note 1:** If you are using more than one IP Link at the same remote site, it is necessary to use a unique port number for each IP Link. This information is used in **Procedure 6, Step 12**.
- **Note 2:** This port is used to configure the IP Link with a Web Browser and should not be forwarded. This will restrict its use to the LAN only.

### Configuring the IP Link at the Remote Site

The KT-Finder is an application used to configure the IP Link over the local area network (LAN) or the wide area network (WAN).

**Important:** The KT-Finder application is on the EntraPass CD-ROM and is also available as a free download from <u>www.kantech.com</u>. It doesn't require any installation.

- 1. Quit all EntraPass applications.
- 2. Make sure there is a DHCP server on site and the IP Link is in **Factory Default (DHCP)** mode. See **Table 1 on page 4**.
- 3. Start the KT-Finder.
  - **Note:** If you try to run the KT-Finder while running EntraPass, you will get an error message similar to this.

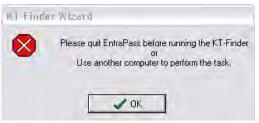

### 8- Configuring the IP Link in a WAN/Internet (continued)

### Configuring the IP Link at the Remote Site (continued)

- 4. Select IP Link from the Device menu.
- 5. Enter the MAC address of the IP Link then click on Connect.

| ECH            | 1                                               | KT-Finder<br>Version 4.00.27                                                       |
|----------------|-------------------------------------------------|------------------------------------------------------------------------------------|
| will assist yo | u in the configuration steps<br>Kantech module. | s involved to operate you                                                          |
|                |                                                 |                                                                                    |
| e              | IP Link                                         |                                                                                    |
|                |                                                 |                                                                                    |
| address        | 00-50-F9-50-08-06                               | Connect                                                                            |
|                | will assist yo<br>Kantech moo                   | Kantech module within the LAN, enter th<br>r module is in a remote location (WAN), |

6. When the IP Link is found, the configuration page will display.

| KANTECH                                  | KT-Finder<br>Version 4.00.27 |
|------------------------------------------|------------------------------|
|                                          | IP Link                      |
| Boot loader and firmware version         | 1.00.00                      |
| MAC address                              | 00-50-F9-50-08-06            |
| EntraPass S                              | pecial - Corporate Gateway   |
| <ul> <li>EntraPass IP address</li> </ul> | 10.38.192.80                 |
| 🔿 Domain name                            |                              |
| Domain name resolution                   | Test DNS                     |
| Ethe                                     | ernet configuration          |
| C Obtain an IP address automatically     |                              |
| Use the following IP address             |                              |
| IP address                               | 10.38.192.127                |
| Subnet Mask                              | 255.255.252.0                |
| Gateway (Router)                         | 10.38.195.254                |
| DNS server address                       | 10.38.191.245                |
| Port                                     | 18810                        |

### 8- Configuring the IP Link in a WAN/Internet (continued)

7. Verify your Network Configuration Information Sheet:

- Enter the **Public IP address** or the **Domain name** of the **EntraPass Special Edition / Corporate Gateway**. This information must be the same as entered in **Procedure 6 Step 11**.
- Select Obtain an IP address automatically or Use the following IP address but it must be the same as entered in Procedure 6 Step 10.
- 8. Change the Port number, if required.
  - **Note:** The port number should only be changed when you have more than one IP Link at the same remote site.
- 9. Click **OK**.

10. Repeat the procedure for each IP Link at this site.

### **Confirming IP Link Communication with the Gateway**

The IP Link should begin communicating with the Gateway within a few minutes. To confirm that they are communicating, please verify the following:

11. Verify that the IP Link heartbeat pattern LED is flashing 1 quick flash/sec. as per Table 1 on page 4.

12. Verify communication between the new IP Link and the Gateway. From the EntraPass workstation **Operation** menu, select **Site** and then select the Gateway from the **Gateway List**.

| Site             |   |              |                      |   |
|------------------|---|--------------|----------------------|---|
| Gateway List     | ſ | 11 - (1) Cor | porate Gateway       | • |
| Site list        |   |              |                      |   |
|                  |   |              |                      |   |
|                  |   |              |                      |   |
| Site description | % | Update       | Communication status |   |

Note: For the EntraPass Special Edition application, there is no Gateway List selection.

The Communication status must read as follows: IP Link communication OK.

If the communication status does not indicate IP Link communication OK, check the descriptions for the other messages:

- IP Link communication unknown: The IP Link is starting up.
- IP Link communication failed: The IP Link has failed to report to the Gateway.
- Failed to reach IP Link: The Gateway is not receiving the IP Link confirmation through the communication port 18801.
  - Check if network cable is connected to RJ-45 connector on IP Link.
  - Verify configuration port number if there are more than one IP Link at the remote site.
  - Verify port forwarding assignments at both sites, see **Table 10 on page 18** and **Table 11 on page 18**.
  - Validate the addresses (IP or DNS) of the Gateway in EntraPass and the IP Link.

# WW.EntraPASS.com IP Link Installation Manual

### Configuring the IP Link with the Web Configuration Page

This procedure is practical if you want to configure the IP Link(s) in advance before going on site.

Note: The Web Configuration Page is available only while the IP Link is in Forced Static IP.

Before you start

•

- The detachable Network Configuration Information Sheet is fully completed.
- Determine your connection to the IP Link and choose the appropriate network cable that you need. See below for an example with each type of network cable.

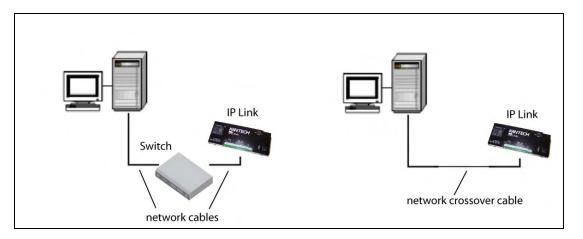

- 1. Make sure the IP Link is in **Forced Static IP** before starting the configuration. Verify the heartbeat patterns to determine the status, see **Table 1 on page 4** and **Table 12 on page 26** to put the IP Link in **Forced Static IP**.
- 2. At your computer, change your network connection settings as follows.

| 🗕 Local Area Connection Properties 🛛 🔹 💽                            | Internet Protocol (TCP/IP) Properties                                                                                                    |
|---------------------------------------------------------------------|----------------------------------------------------------------------------------------------------|
| General Authentication Advanced                                     | General                                                                                                    |
| Connect using: Intel(R) PRO/1000 MT Network Con Configure           | You can get IP settings assigned automatically if your network supports<br>this capability. Otherwise, you need to ask your network administrator for<br>the appropriate IP settings. |
| This connection uses the following items:                           | Obtain an IP address automatically                                                                                                    |
| Client for Microsoft Networks                                       | Use the following IP address:                                                                                                    |
| File and Printer Sharing for Microsoft Networks                     | (IP address: 192.168.1.3)                                                                                                    |
| Reverse Scheduler     Sector Scheduler     Sector Scheduler         | Subnet mask: 255 . 255 . 255 . 0                                                                                                    |
| Install Uninstall Properties                                        | Default gatemay:                                                                                                    |
| Description                                                         | Obtain DNS server address automatically                                                                                                    |
| Allows your computer to access resources on a Microsoft<br>network. | Use the following DNS server addresses:                                                                                                    |
| network.                                                            | Preferred DNS server:                                                                                                    |
| Show icon in notification area when connected                       | Alternate DNS server:                                                                                                    |
| ✓ Notify me when this connection has limited or no connectivity     | Advanced                                                                                                    |
| OK Cancel                                                           | OK Cancel                                                                                                    |

### Configuring the IP Link with the Web Configuration Page (continued)

3. Start your web browser and enter the following IP: 192.168.1.2 and press Enter.

| KANTE     |                                  |                    |           |       |          |
|-----------|----------------------------------|--------------------|-----------|-------|----------|
| INAUN I E |                                  |                    |           | 2     | 10 10    |
|           | i his so all                     |                    | • • 5     |       |          |
|           | IP Link Web Co                   | nfimu              | oti       |       | 71 09 05 |
|           | IF LIIK WED CO                   | migui              | au        |       | 1.02.07  |
|           |                                  |                    |           |       |          |
|           | <b>EntraPass Special Edition</b> | / Corpor           | ate Ga    | atewa | y        |
|           | EntraPass - IP Address           | 0                  | . 0       | . 0   | . 0      |
|           | EntraPass - Domain name          |                    |           |       |          |
|           | Domain name resolution           |                    |           |       |          |
|           |                                  |                    |           |       |          |
|           | <b>Ethernet Configuration</b>    |                    |           |       |          |
|           | MAC Address                      | 00-5               | 0-f9-50-C | 8-06  |          |
|           | DHCP                             | Ene                | able 💌    |       |          |
|           | Local IP Address                 | 192                | . 168     | . 1   | . 2      |
|           | Subnet Mask                      | 255                | . 255     | . 255 | . 0      |
|           | Router address                   | 0                  | . 0       | . 0   | . 0      |
|           | DNS Address                      | 0                  | . 0       | . 0   | . 0      |
|           | Port                             | 1881               | 0         |       |          |
|           |                                  | C 1 1 1            | ⊇ Linak   |       |          |
|           | Save co                          | ontiguration to li | LIIIK     |       |          |

- 4. Enter the IP addresses as per the *Network Configuration Information Sheet* but do not click on the **Save configuration to IP Link** button yet.
- 5. Remove the wire between PGM2 and IN2 on the IP Link.
- 6. Click on the **Save configuration to IP Link** button.

| KANTE | CH                                                  |                                                   |
|-------|-----------------------------------------------------|---------------------------------------------------|
| The c | IP Link Web Configurat                              |                                                   |
| tyco  | Click here to return Home   About Tyco   Contact Us | Copyright 2007 Tyco Safety Products, Canada, LTD. |

7. When you will go to the site with the configured IP Link, you will have to enter the same details into the EntraPass workstation.

### **Upgrading the IP Link Firmware**

/ww.EntraPASS.com

- **Warning:** You will loose communication with all your controllers for **up to 5 minutes** during this upgrade. This must be planned accordingly.
  - 1. Verify the communication status between the IP Link and the Gateway. From the EntraPass workstation **Operation** menu, select **Site**.

| Site             |   |             |                          |   |
|------------------|---|-------------|--------------------------|---|
| Gateway List     | F | 01 · (1) Co | porate Gateway           | • |
| Site list        |   |             |                          |   |
|                  |   |             |                          |   |
| Site description | % | Update      | Communication status     |   |
|                  |   | No          | IP Link communication OK |   |

2. Select the Gateway from the Gateway List.

Note: For the EntraPass Special Edition application, there is no Gateway List selection.

The Communication status must read as follows: IP Link communication OK.

3. Confirm the firmware version before proceeding. Right click on the site name to view the contextual menu.

| ? Site           |   |              |                                        |   |
|------------------|---|--------------|----------------------------------------|---|
| Gateway List     | ſ | 01 · (1) Cor | rporate Gateway                        | • |
| Site list        |   |              |                                        |   |
| <b>B 1</b>       |   |              |                                        |   |
| Site description | % | Update       | Communication status                   |   |
| Site 1           | 0 | No           | IF                                     |   |
|                  |   |              | Reload Kantech IP Link module firmware |   |
|                  |   |              | Broadcast IP Link                      |   |
|                  |   |              | Controller not assigned                |   |
|                  |   |              | Full status                            |   |
|                  |   |              | Edit                                   |   |
|                  |   |              | Show information                       |   |
|                  |   |              | 🖌 Toolbar                              |   |
|                  |   |              | Help                                   |   |

4. Select Full status to view the firmware version.

| P Link communication OK<br>Site communication OK<br>Version : 1.01.03<br>e-Boot version : 1.00.00 |         |         |  |
|---------------------------------------------------------------------------------------------------|---------|---------|--|
|                                                                                                   | L Close | Refresh |  |

### Upgrading the IP Link Firmware (continued)

- 5. Click Close.
- 6. From the **Options** menu, select **System Parameters**.

| Server      | KT-300 KT-100 IP Link           | 🗸 ОК              |
|-------------|---------------------------------|-------------------|
| irmware     | Current description             | 🗙 Cancel          |
| mage        | New IP Link firmware            | <br><b>?</b> Help |
| Report      |                                 |                   |
| Video       | New description                 |                   |
| Time        | . 🔽 Enable TFTP IP Link updater |                   |
| Credentials |                                 |                   |

- 7. From the Firmware section, click on the IP Link tab.
- 8. Make sure the Enable TFTP IP Link updater option is checked.
- 9. Click on the 3 dots to locate the firmware file.
- 10. Select the firmware file and click OK.
- 11. Click OK to close the System Parameters dialog.
- 12. From the Operation menu, select Site.
- 13. Select the Gateway from the Gateway List.

Note: For the EntraPass Special Edition application, there is no Gateway List selection.

- 14. Click on the site that corresponds to the IP Link to highlight it.
- 15. Click on the reload firmware button.

| 🛃 Site                                    |                   |             |                      |  |
|-------------------------------------------|-------------------|-------------|----------------------|--|
| Gateway List                              | 01 - Corpor       | ate Gateway | <b>_</b>             |  |
| Site list                                 |                   |             |                      |  |
|                                           |                   |             |                      |  |
| Reload Kantech IP Lin<br>Site description | k module firmware | Update      | Communication status |  |

16.A confirmation will display.

| Do you want to proceed? |                  |  |
|-------------------------|------------------|--|
|                         | No I             |  |
|                         | Do you want to p |  |

### Upgrading the IP Link Firmware (continued)

17.Click Yes.

18. The IP Link will reset and restart with the new firmware.

### Warning: That process could take up to 5 minutes.

The communication status in the **Operation > Site** will say **IP Link Communication Failed** then back to **IP Link Communication OK**.

19. Right click on the site name to view the contextual menu.

| 🕞 Site           |   |             |                                                                                        |   |
|------------------|---|-------------|----------------------------------------------------------------------------------------|---|
| Gateway List     |   | 01 · (1) Co | rporate Gateway                                                                        | • |
| Site list        |   |             |                                                                                        |   |
|                  |   |             |                                                                                        |   |
| Site description | % | Update      | Communication status                                                                   |   |
| Site 1           | 0 | No          | IP***                                                                                  |   |
|                  |   |             | Reload Kantech IP Link module firmware<br>Broadcast IP Link<br>Controller not assigned |   |
| ]                |   |             | Full status<br>Edit                                                                    |   |
|                  |   |             | <ul> <li>✓ Show information</li> <li>✓ Toolbar</li> </ul>                              |   |
| 1,0              |   |             | Help                                                                                   |   |

20. Select Full status to view the new firmware version.

| 📳 IP Link                                                                                          |                 |
|----------------------------------------------------------------------------------------------------|-----------------|
| IP Link communication OK<br>Site communication OK<br>Version : 1.02,07<br>e-Boot version : 1.00.01 |                 |
|                                                                                                    | Close 🚯 Refresh |

21. Two very important status messages must be listed as well:

• IP Link communication OK for IP Link communication status with the Gateway.

• Site communication OK for controllers communication, through the IP Link, with the Gateway. 22.Click Close.

### How to Reset the IP Link

For maintenance or configuration purposes, the IP Link can be reset. Two types of resets can be performed: **Factory Default (DHCP)** and **Forced Static IP**.

| Instructions                                                                                                    |  |  |
|----------------------------------------------------------------------------------------------------|--|--|
| <b>WARNING:</b> This reset will clear all IP Link configuration including the IP address.                                                                                                    |  |  |
| 1. Disconnect DC power.                                                                                                    |  |  |
| <ol> <li>Connect a wire between the PGM1 and IN1 pins.</li> <li>There should be no wire between PGM2 and IN2.</li> </ol>                                                                                                    |  |  |
| 3. Connect power.                                                                                                    |  |  |
| <ol> <li>Wait 60 secs. The Heartbeat Patterns or STAT LED should be<br/>steady red, then blink very quickly.</li> </ol>                                                                                                    |  |  |
| 5. Remove the wire between PGM1 and IN1.                                                                                                    |  |  |
| <ol> <li>See Table 1 on page 4 for the heartbeat patterns:</li> <li>1 long flash per sec.</li> </ol>                                                                                                    |  |  |
| <ol><li>The IP Link will now be in DHCP mode and will attempt to obtain<br/>an IP address automatically from the DHCP server.</li></ol>                                                                                                    |  |  |
| <ul> <li>WARNING: This reset will clear all IP Link configuration and temporarily assign 192.168.1.2 as an IP address so that the IP Link may be configured using a Web Browser or the KT-Finder.</li> <li>1. Disconnect DC power.</li> <li>2. Connect a wire between the PGM1 and IN1 pins.</li> <li>3. Connect a wire between the PGM2 and IN2 pins.</li> <li>4. Connect DC power.</li> <li>5. Wait 60 secs. The Heartbeat Patterns or STAT LED should be steady red, then blink very quickly.</li> <li>6. Remove only the wire between PGM1 and IN1.</li> <li>7. See Table 1 on page 4 for the heartbeat patterns: 3 flashes in 3 secs and OFF for 1 sec.</li> <li>8. The IP Link will now be accessible at IP address 192.168.1.2. Configure the IP Link using either the KT-Finder or the Web Configuration Page.</li> <li>9. Save the configuration and wait at least 1 min. to let the IP Link restart.</li> <li>10. Remove the wire between PGM2 and IN2.</li> </ul> |  |  |
|                                                                                                    |  |  |

### Table 12: Reset options

### Figure 4: Terminal positions for resets

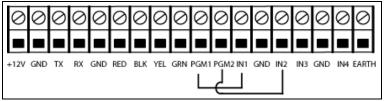

# Kantech IP Link Quick Setup Sheet

# www.EntraPASS.com

1. From EntraPass v4.0 and higher, go to Devices > Site. Select an existing Gateway and Site or create a new site.

| -                                                                                      |                                   | ш                                          | English                                        |    |
|----------------------------------------------------------------------------------------|-----------------------------------|--------------------------------------------|------------------------------------------------|----|
| Gateway Gateway                                                                        | 🔵 01 - (1) Corporate Gateway      |                                            | New site                                       |    |
| Site / Loop                                                                            |                                   | ×                                          | French                                         |    |
|                                                                                        |                                   | 2                                          | New site                                       |    |
| General   IP Link IP Configuration   IP Link Automated Connection   IP Link Parameters | d Connection   IP Link Parameters | -                                          |                                                |    |
| Hardware definition                                                                    | 0                                 | Daylight saving time options               | suc                                            |    |
| Number of controllers                                                                  | 2 1                               | V Use Windows daylight saving time setting | ht saving time setting                         |    |
|                                                                                        | )                                 | Time adjustment based o                    | Time adjustment based on gateway time zone (h) | 00 |
|                                                                                        | PA                                | Video view                                 |                                                |    |
| Connection type                                                                        | 3 Enhanced ethemet (IP Link)      | Graphic                                    |                                                | 1  |
| Communication timing                                                                   |                                   |                                            |                                                | I  |

- Enter the Number of controllers. N
- Choose Enhanced Ethernet (IP Link) as connection type. Move to the IP Link IP Configuration tab. *с*і
  - Enter the IP Link MAC address. 4.

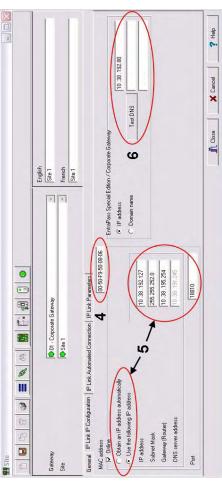

- Enter the IP address (or Domain name) of the PC on which EntraPass Special Choose Obtain the IP address automatically or Use the following IP address. Edition/Corporate Gateway is installed. Move to the IP Link Automated ы. <u>ن</u>
- 7. The parameters you will define in this section depends on the type of installation you If the IP Link is installed on the same subnet (LAN) as the PC defined in Step 6, If the IP Link is installed on a different subnet (WAN), enter the IP Link Public IP ? Help address (or Domain name). Typically, this is the router address/name. In Close English Site 1 French Site 1 ດ • Click on the floppy icon to save your configuration. 01 - (1) Corporate Gatewa 10.Go to Operation > Site, select the Gateway. ÷ 0 General | IP Link IP Configuration IP Link Automated Connection | IP Link Parameters OII - Corporate Gateway 9 select Local IP address Allow access to IP Link from KT-Finder Wizard 3 M U Sateway List Close window. C Public IP address (LAN/WAN) **)** (1) (2) C Domain name (LAN/W/AN) Local IP address (LAN) V Broadcast configuration have: 8 • • Gate ette œ. <u>о</u>

  - - 11. Verify the IP Link Communication status.
      - Connection tab.

8641 S. Warhawk Rd., Conifer, CO 80433 (303) 670-1099 (303) 679-8949 fax Patrick.McAllister@EntraPASS.com

8641 S. Warhawk Rd. Conifer, CO 80433 Patrick.McAllister@EntraPASS.com (303) 670-1099 (303) 679-8949 fax

### Kantech IP Link Enhanced Ethernet Device

**Network Configuration Information Sheet** 

Please complete one sheet per IP Link

Company Name: \_\_\_\_\_

Site Name:

LAN or WAN (see other side)

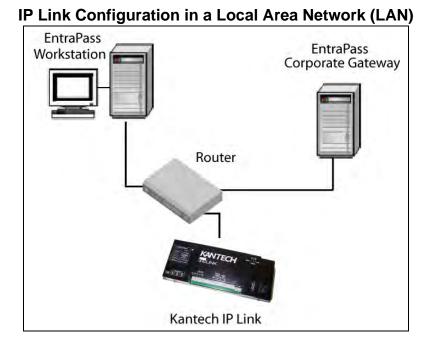

For more details, see Procedure 6: Defining the EntraPass Site on Page 14.

MAC Address: 00:50:F9: \_\_\_\_:\_\_\_:\_\_\_\_

Port (18810 by Default) or \_\_\_\_\_

IP Address Type:

DHCP

or

□ Static

| IP | Address: |  | • | • | · |  |
|----|----------|--|---|---|---|--|
|----|----------|--|---|---|---|--|

| Cubest Meek    |      |   |  |
|----------------|------|---|--|
| Subnet Mask: _ | <br> | · |  |

Default Gateway (Router): \_\_\_\_\_.

### **EntraPass Special Edition / Corporate Gateway**

**Network Configuration Information Sheet** 

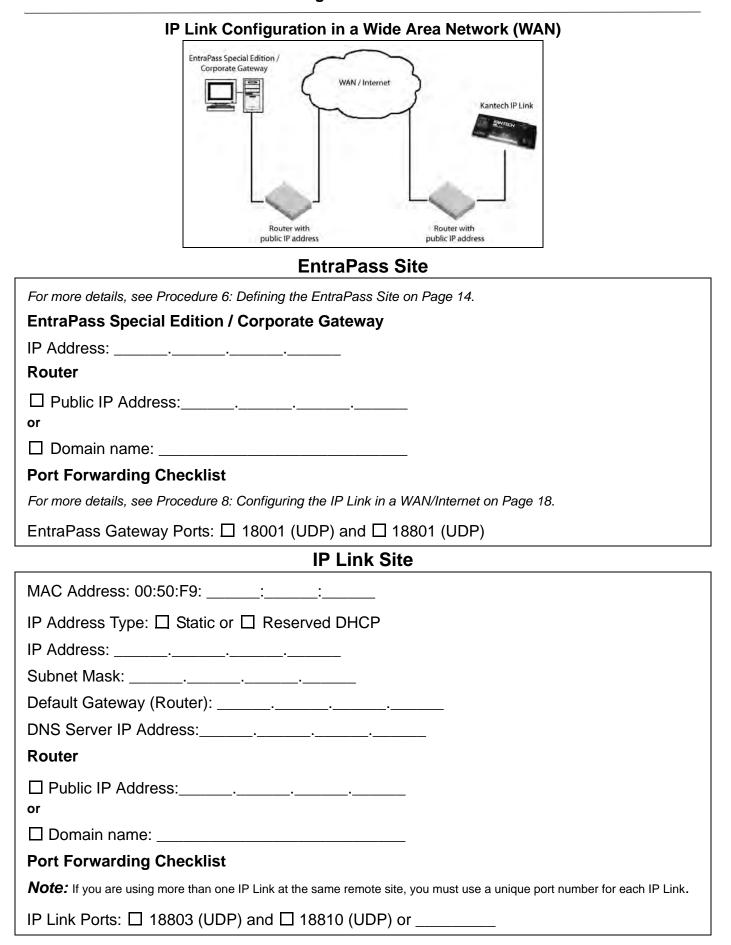